# **Chapter 26: System Roles & Permissions**

System permissions are used in SEER\*DMS to control access to specific functions or data. Roles are sets of system permissions. SEER\*DMS allows registry managers to create roles as described in this chapter and to assign one or more roles to each user account (see *Chapter 25: Managing User Accounts)*.

In this chapter, you'll learn about

- Understanding System Roles and Permissions
- Using the Role Manager
- Creating a New Role
- Deleting a Role
- Modifying a Role
- Permissions Available in SEER\*DMS

#### **Understanding System Roles and Permissions**

System permissions restrict access at three levels:

- 1. A permission may control access to a full menu or to individual items on a menu. If a user does not have the necessary permission, the menu or menu item will not be visible. For example, users who do not have the *fb\_manager* permission will not see Follow-Back on the Manage menu.
- 2. A permission may determine if a user can view or open a specific type of task. For example, users who do not have the *consolidate* permission will not see Consolidate tasks in the worklist, or in the worklist summary on the home page. Consolidate tasks cannot be assigned or re-routed to them.
- 3. A permission may restrict access to specific buttons or links on a page. For example, users who have the *rec\_edit* permission will be able to perform Resolve Record Errors tasks. But, unless their role also includes the *fb\_initiate* permission, they will not be able to submit follow-back needs while performing the tasks.

A set of permissions may be required to perform an operation. Consider the consolidation of patient data as an example. If a user has the *consolidate* and *pat\_edit* permissions, they will be able to open consolidate tasks and make changes to the patient set data fields as they consolidate. However, they are likely to require other permissions, such as *fb\_initiate*, to complete the task.

#### **Using the Role Manager**

Requires system permission: *role\_add, role\_edit,* or *role\_delete*

Select System > Roles to access the role manager. The system roles available in your registry will be listed. The following will be shown on the manager page:

- **Role Name** A unique identifier for each role. Click Role Name to modify the role.
- **Description** An optional comment that describes the purpose of the role.
- **Users** The number of users with the role. Click the value to view a list of usernames.
- **Permissions** The number of permissions assigned to the role. Click the value to view the permissions enabled for the role.
- **Last Editor** The user who last edited and saved the role.
- **Last Edited** The date and time that the role as last updated.

• **Action** – This provides a shortcut for creating a role based on a copy of an existing role. Refer to the *Creating a New Role* section of this chapter for more instructions.

Other features of the role manager are described below.

- You may sort the list by Role Name, Description, Last Editor, or Last Edited (click the column header to sort).
- To view or modify a role, click the **Role Name**.
- To create a CSV export file containing the fields shown in the manager, select **Actions > Export**. Results for roles in the filtered list will be included in the export.
- The Actions menu also allows you to save and name your filter settings; or delete a saved filter. SEER\*DMS filters are described in *Chapter 3: Using SEER\*DMS*.

#### **Creating a New Role**

Requires system permission: *role\_add*

*To create a new role in SEER\*DMS:*

- 1. Select **System** > **Roles**.
- 2. There are two mechanisms for creating a new system role in SEER\*DMS:
	- a. To create a role by using an existing role as a template, click the **copy** link adjacent to an existing role. Use this technique if you are creating a role with a similar set of permissions as an existing role.
	- b. To create a role using a blank template, select **Actions > Add**.
- 3. Enter a Role Name consisting of 2-30 alphanumeric characters. Role names must be unique.
- 4. Enter text in the Description field. This description will be displayed in the Role Manager and in reports.
- 5. Check all permissions that are appropriate for this role. The permissions are organized by topic. To expand all groups, click Show All.
- 6. Verify the permissions settings:
	- a. Use the filter to only show permissions that are on. Verify that these are appropriate for this role.
	- b. Change the filter to show permissions that are off. Verify that these are not needed by users with the new role.
- 7. Click **Save** to create and save the new role.

The new role will have no impact until the role is assigned to user accounts (instructions are provided in *Chapter 25: Managing User Accounts* chapter).

### **Modifying a Role**

Requires system permission: *role\_edit*

*To make changes to the name, description, or permissions assigned to a role:*

- 1. Select **System > Roles**.
- 2. Click the role's name.
- 3. Make any necessary modifications to the role's Name or **Description**. SEER\*DMS uses underlying role IDs to manage the assignments of users to roles. Therefore, changing the

name of the role does not affect the accounts of any users. Users that had this role with its old name will continue to have the role with the new name.

- 4. Check all permissions that are appropriate for this role. The permissions are organized by topic. To expand all groups, click Show All.
- 5. Verify the permissions settings:
	- a. Use the filter to only show permissions that are on. Verify that these are appropriate for this role.
	- b. Change the filter to show permissions that are off. Verify that these are not needed by users with the new role.
- 6. Click Save to save your revisions. Changes to the role's permission settings will not affect a user's current session. The changes will go into affect the next time the user logs into SEER\*DMS.

#### **Deleting a Role**

Requires system permission: *role\_delete* and *role\_edit*

*Caution:* Users are assigned system permissions via the role or roles that are assigned to their user accounts. Typically, each user account will have only one role. If you delete a user's only role then you will be removing all system permissions for that user. They will be able to log in and use some functions in the View menu; all other system functions will be disabled for their account.

*To delete a system role in SEER\*DMS:*

- 1. Select **System > Roles**.
- 2. Click the role's name or its adjacent edit link.
- 3. Click View Users to generate a listing of the user accounts that currently have this role. This report includes a column labeled "Other Roles". Print or save this report so that you can assign alternate roles to users with an "N" in this column.
- 4. Click **Delete**.
- 5. Click **OK** to confirm the deletion.

## **Permissions Available in SEER\*DMS**

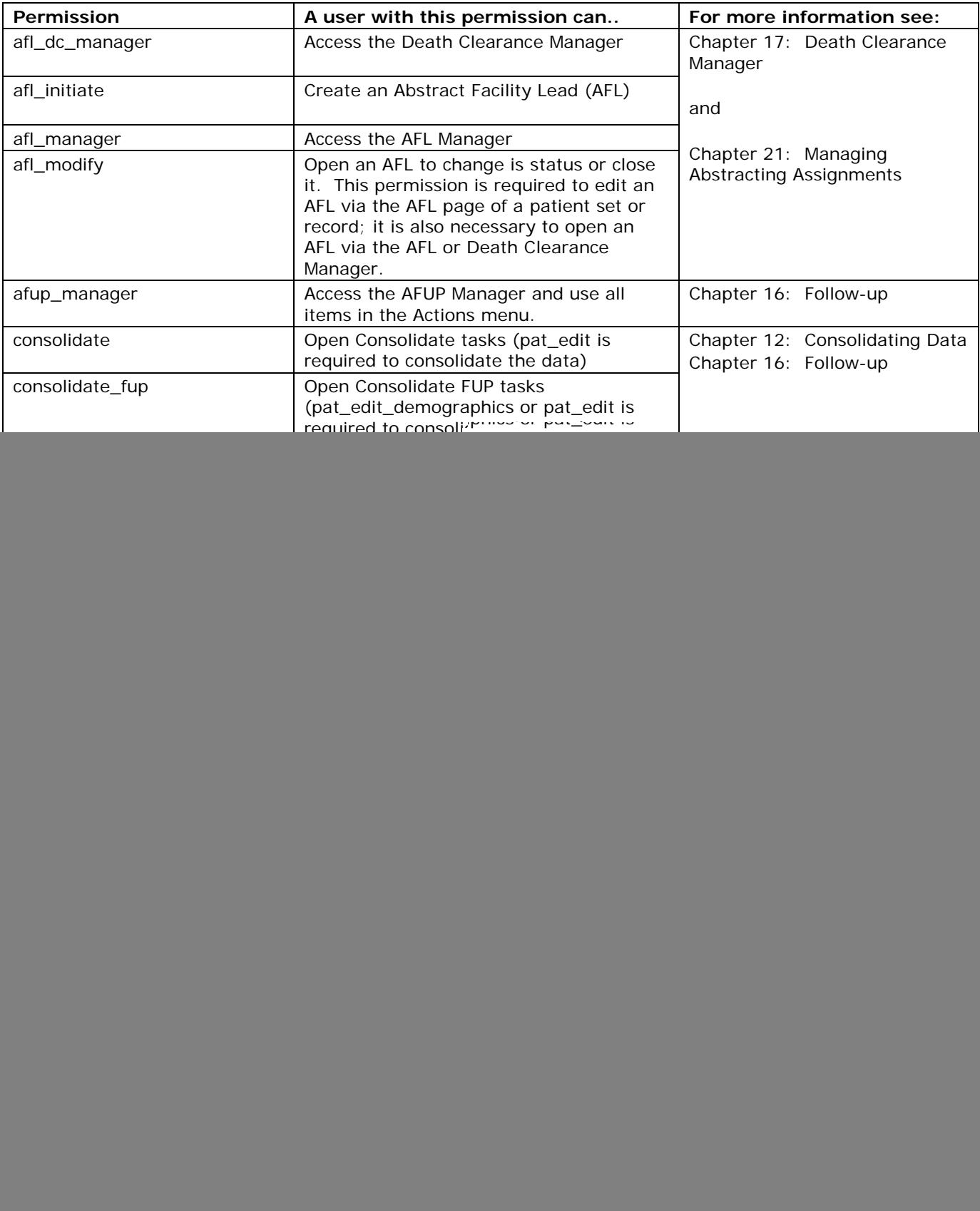

![](_page_4_Picture_265.jpeg)

![](_page_5_Picture_288.jpeg)

![](_page_6_Picture_214.jpeg)